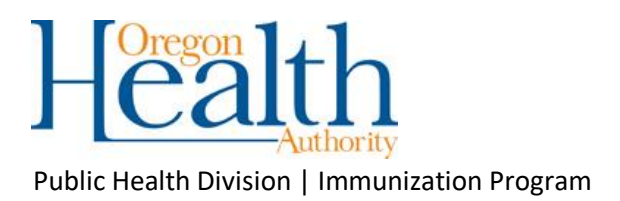

# COVID-19 Vaccine Ordering Process in ALERT IIS

ALERT IIS, or Immunization Information System, is Oregon's immunization registry that contains vaccinations given to Oregon residents and is also the state-supplied vaccine inventory and ordering system. For COVID-19 vaccine, we will be using a "pull" system that gives control over vaccine orders and shipments to our registered providers. The system is based on the annual flu vaccine prebook and allocation process that is done every year in ALERT.

This document will cover using that system to request and draw-down, or approve shipment, of COVID-19 vaccine. If you have not yet taken the *[Inventory](https://events-na5.adobeconnect.com/content/connect/c1/938319564/en/events/catalog.html?folder-id=1166448747&from-origin=healthoregon.adobeconnect.com)  [Management Training](https://events-na5.adobeconnect.com/content/connect/c1/938319564/en/events/catalog.html?folder-id=1166448747&from-origin=healthoregon.adobeconnect.com)*, the ALERT system may seem unfamiliar to you, so please sign up for that required training if you need it. There is also a webinar that covers this topic, [Ordering COVID-19 Vaccine in ALERT IIS.](https://events-na5.adobeconnect.com/content/connect/c1/938319564/en/events/catalog.html?folder-id=2861636032&from-origin=healthoregon.adobeconnect.com)

## **Step 1: Requesting COVID-19 Vaccine in ALERT IIS**

Users in organizations approved to receive COVID-19 vaccine can request and manage their COVID vaccine requests in ALERT IIS.

There are two menu items, "request flu / covid19" and "manage flu / covid19", in the left-hand blue menu bar under the "Inventory" section, that you use to request COVID-19 vaccine doses, see what has already been requested, and see whether doses have been allocated to you.

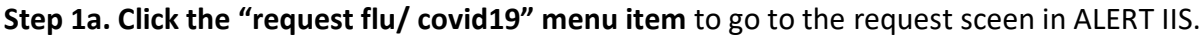

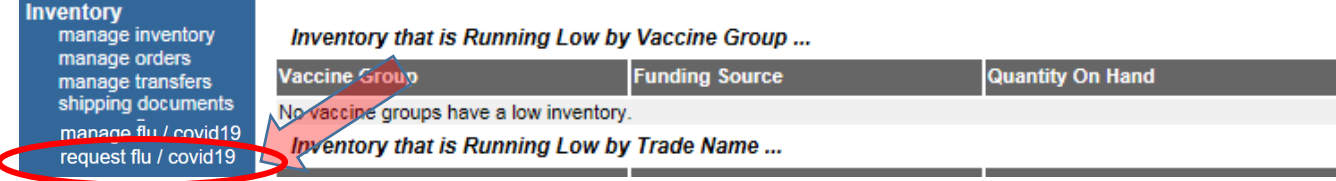

**Step 1b. Choose the COVID-19 Vaccination event from the "Event" dropdown** to see the vaccines that are available.

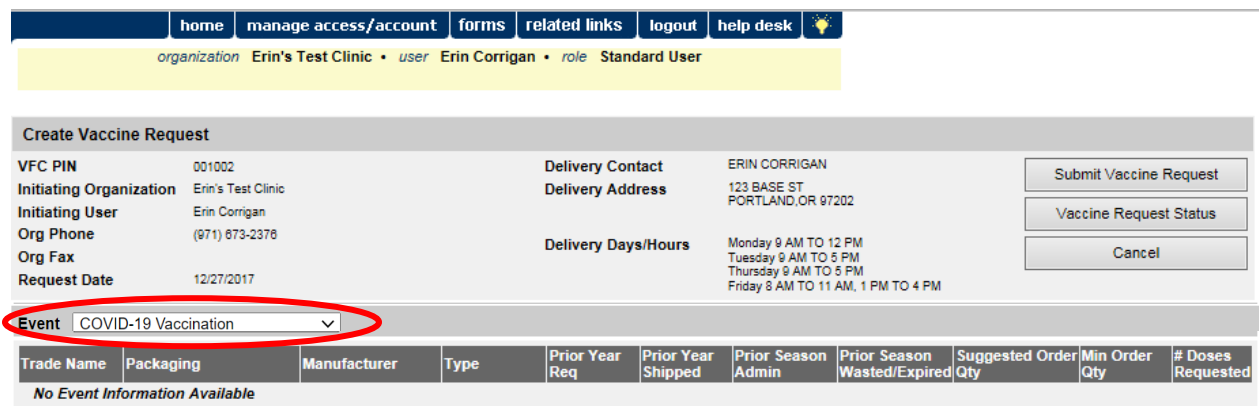

All the vaccine presentations we can offer will be listed.

**Step 1c. Enter the number of doses of each presentation** that you think you will need and **click the** "**Submit Vaccine Request" button.** Enter the total amount of doses you expect to need for the next three months. Enter enough for your location only, unless your organization has completed the CDC's *COVID-19 Vaccine Redistribution Agreement*. If that's been completed, you can share vaccine with other approved, COVID-enrolled locations.

This request can be edited if you need to change it in the future.

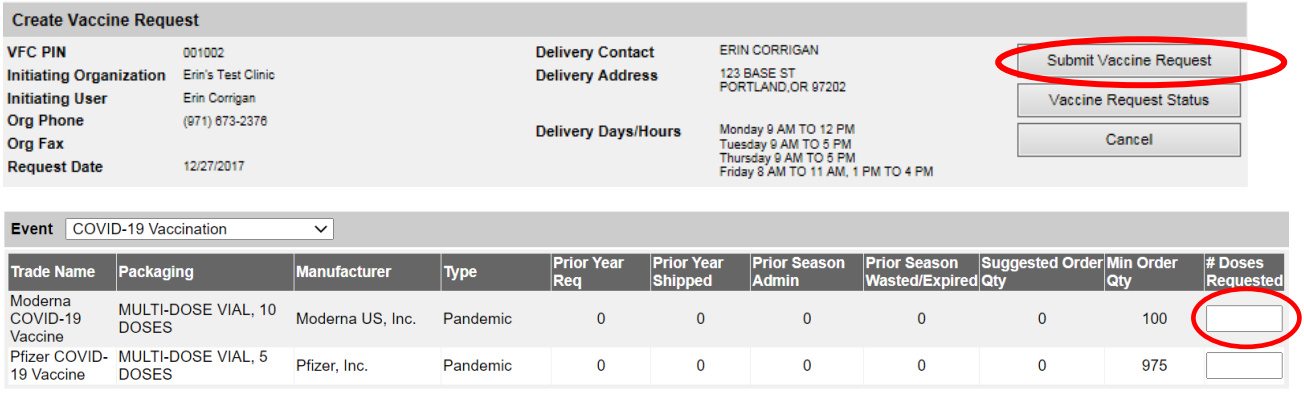

*Tips:*

- Click the "manage flu/ covid19" menu item to see what you requested.
- You will be in control of when vaccine is shipped to you once it has been allocated.

### **Step 2: "Draw Down" COVID-19 Vaccine in ALERT IIS**

Users in organizations approved to receive COVID-19 vaccine, that requested COVID-19 vaccine in ALERT IIS, can control when and how much of the vaccine that has been allocated to them is shipped. This is done with a feature called "Draw Down," found by clicking on the "manage flu / covid19" menu item.

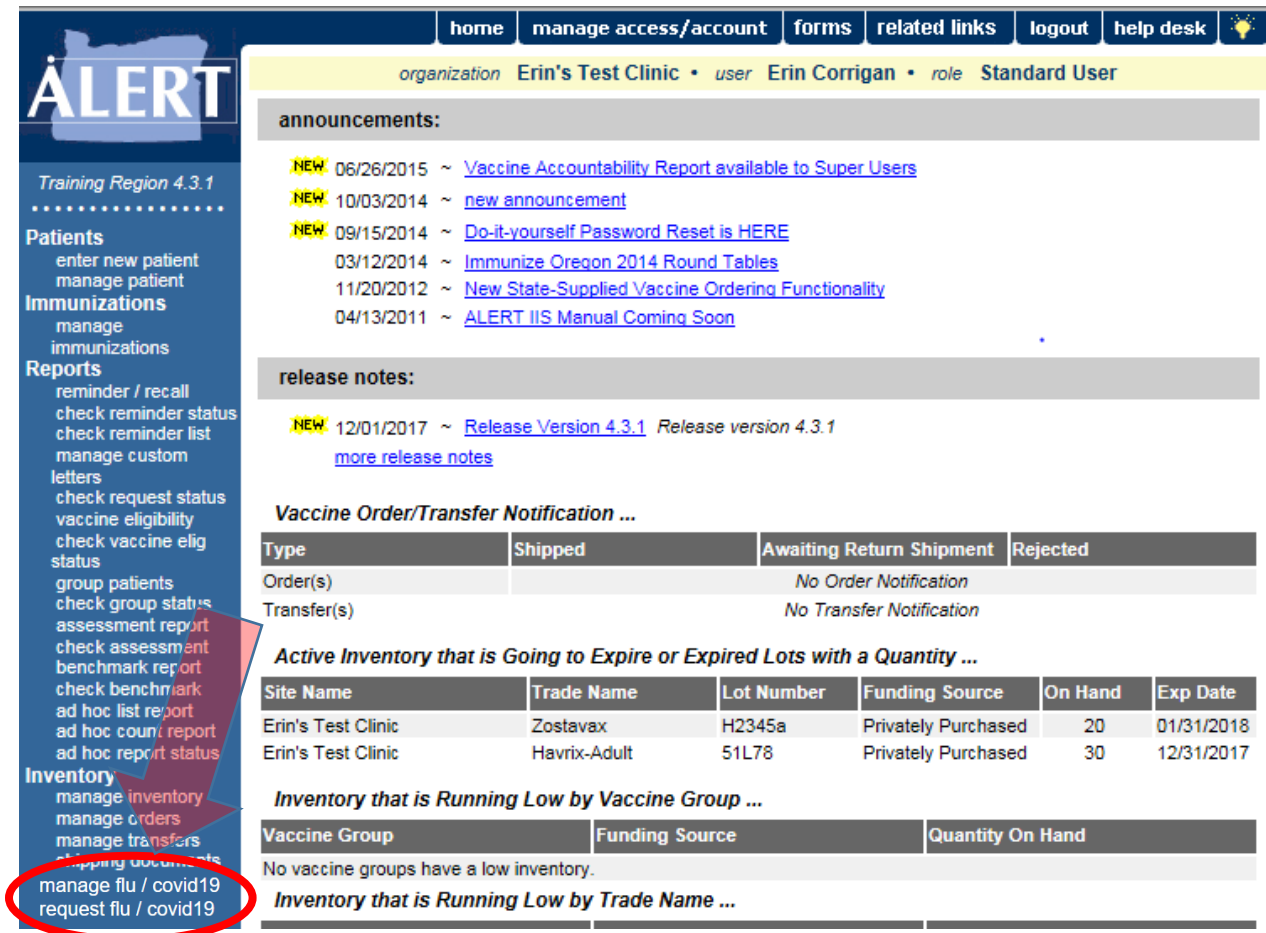

#### **Step 2a. To check and see if we have allocated doses to you, click the "manage flu/covid19"**

**menu item.** Select the COVID-19 event (in the "Event" window), and ALERT IIS will show any doses that were previously requested for your clinic and whether you have doses available now. (Ignore the "Place in Queue" column, that applies to influenza vaccine only.) OHA will allocate vaccine to you as it becomes available in Oregon and as the allocation team has identified your organization's ability to vaccinate priority populations and verfied your facility has the appropriate storage equipment.

**Step 2b. If doses are available for you, you will see that in the "Amt Available Now"** column. The user who placed the original request will receive an email once we have allocated doses to your clinic. You can also keep checking this screen so that when you have doses, you can "Draw Down" to have them shipped.

When you have doses available and are ready to have vacccine shipped, **check the "Select" box next to any vaccine that is available now, and click the "Draw Down" button.**

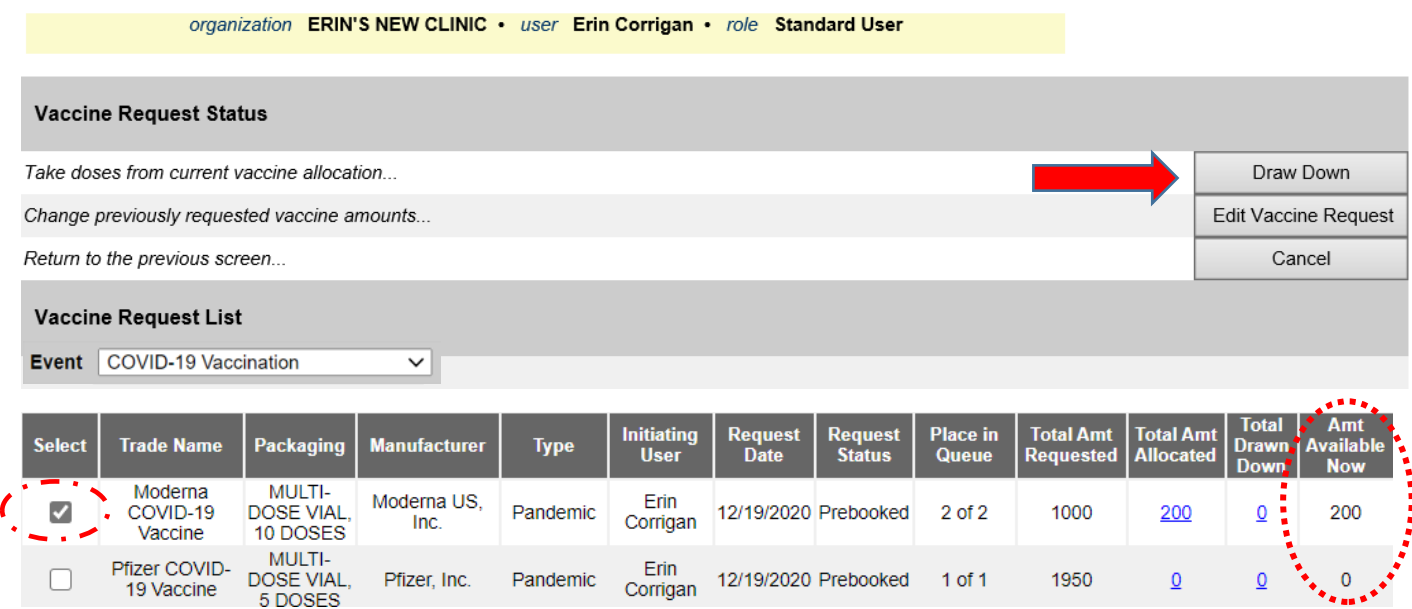

### **Step 2c. From the "Vaccine Draw Down" screen, enter the amount you want shipped and click**

**the Submit** button to place your order. Or, you can accept all doses allocated to you, hold them for later or return them to the state vaccine pool.

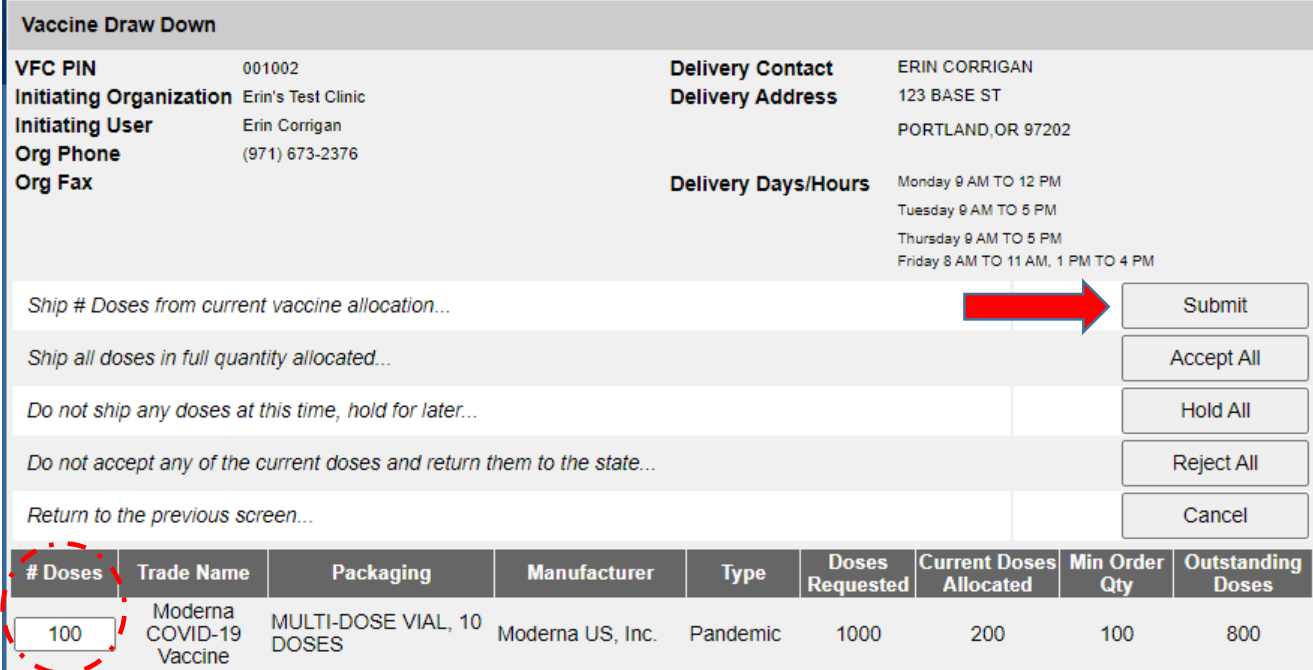

#### *Tips:*

- Drawing down vaccine is just like placing an order. Verify that shipping days and hours are correct. Vaccine will arrive within a week of drawing down.
- It is Oregon rule that COVID-19 inventory be reconciled weekly, and so you must reconcile your inventory before ALERT IIS will allow your draw-down request.
- You are in control of how much vaccine is shipped to you once it has been allocated; you do not have to accept the full amount that has been allocated. You do have to request doses in a multiple of the minimum order quantity shown on the screen.
- If you are not ready to receive COVID vaccine, you can "Hold All" doses in your allocation for later, or you can "Reject All" doses which allows us to reallocate to another clinic. You do not lose your request or reduce the amount of vaccine you requested.
- You can reduce your request amount or add a new request once you've received all the vaccines you first requested.

If you have questions that are not addressed in this tip sheet, please call our Vaccine Provider Services Help Desk at 971-673-4832 or [VFC.help@dhsoha.state.or.us](mailto:VFC.help@dhsoha.state.or.us)

#end#